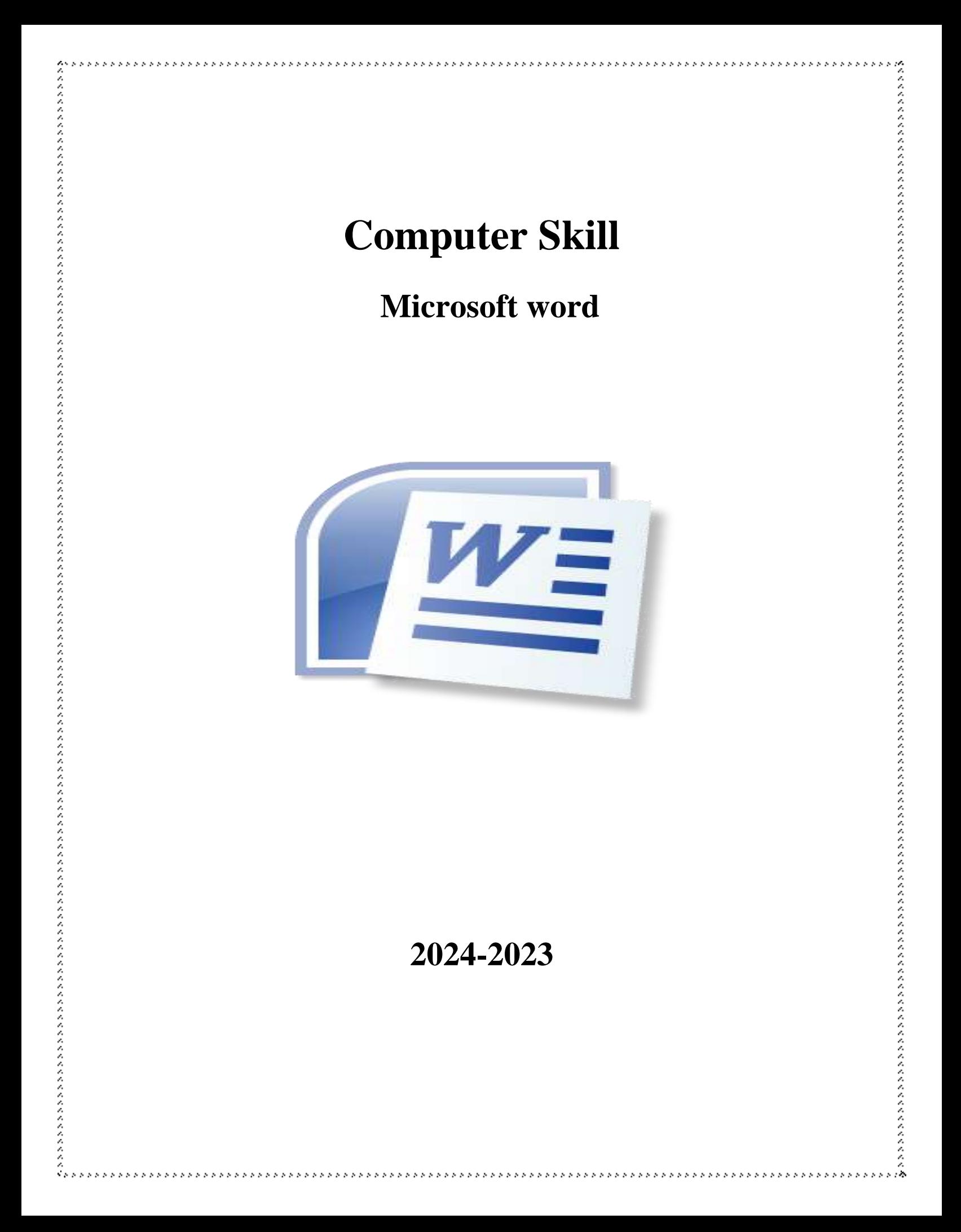

## **Microsoft Word**

**Microsoft Word** is program that can be used to type documents, from simple letters to illustrated newsletters.

#### **Opening Microsoft Word**

desktop.

いんいんんんんんんんんんんんんんんんんんんんんんんんんんんん

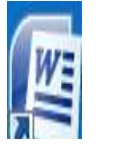

1. Double click on this  $\|\mathbf{W}\|$  icon for Microsoft Word on the

2. Click once on the **Start** button  $\longrightarrow$  All programs  $\longrightarrow$ Microsoft Office 2007 — > Microsoft Office Word 2007

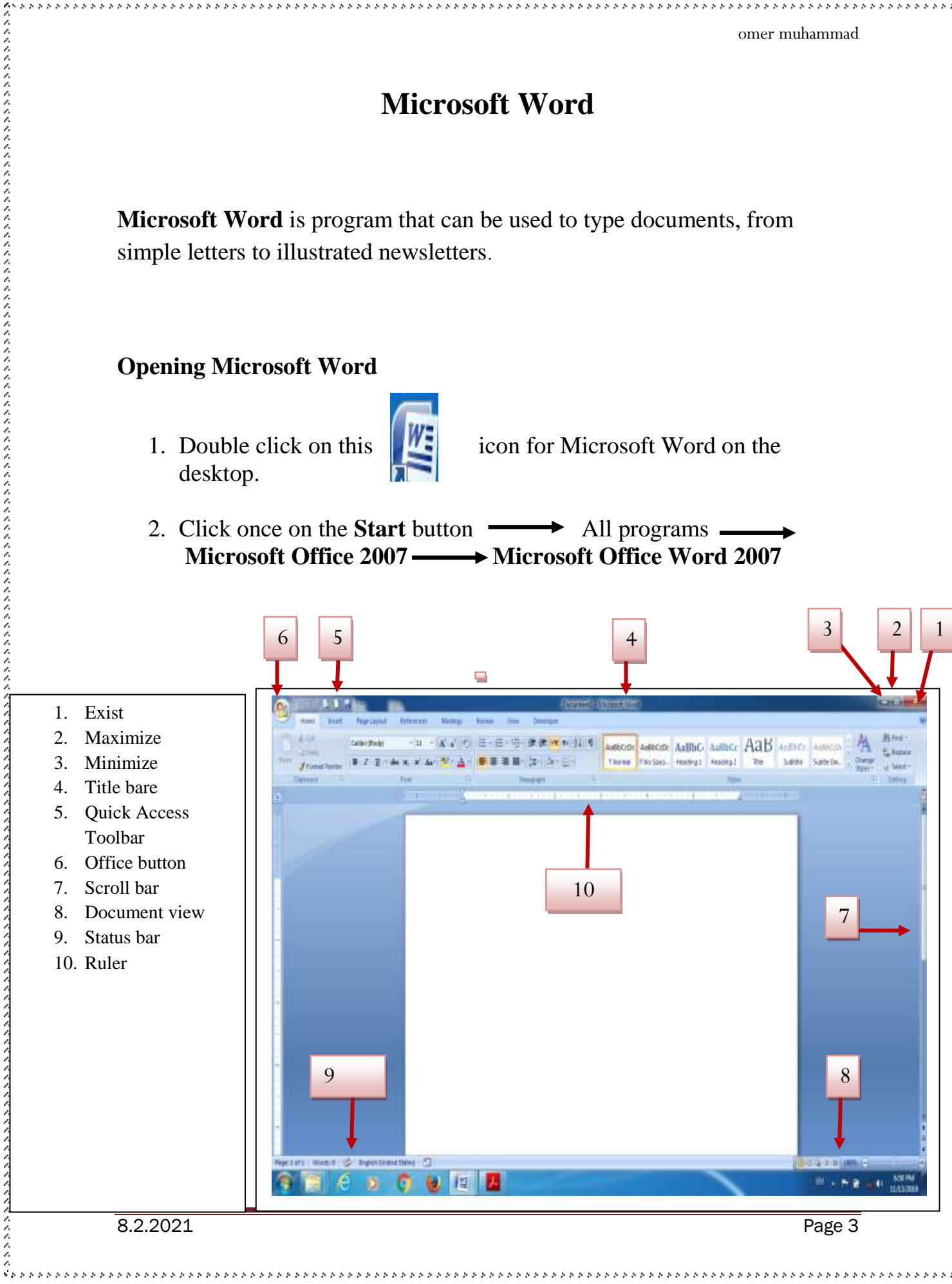

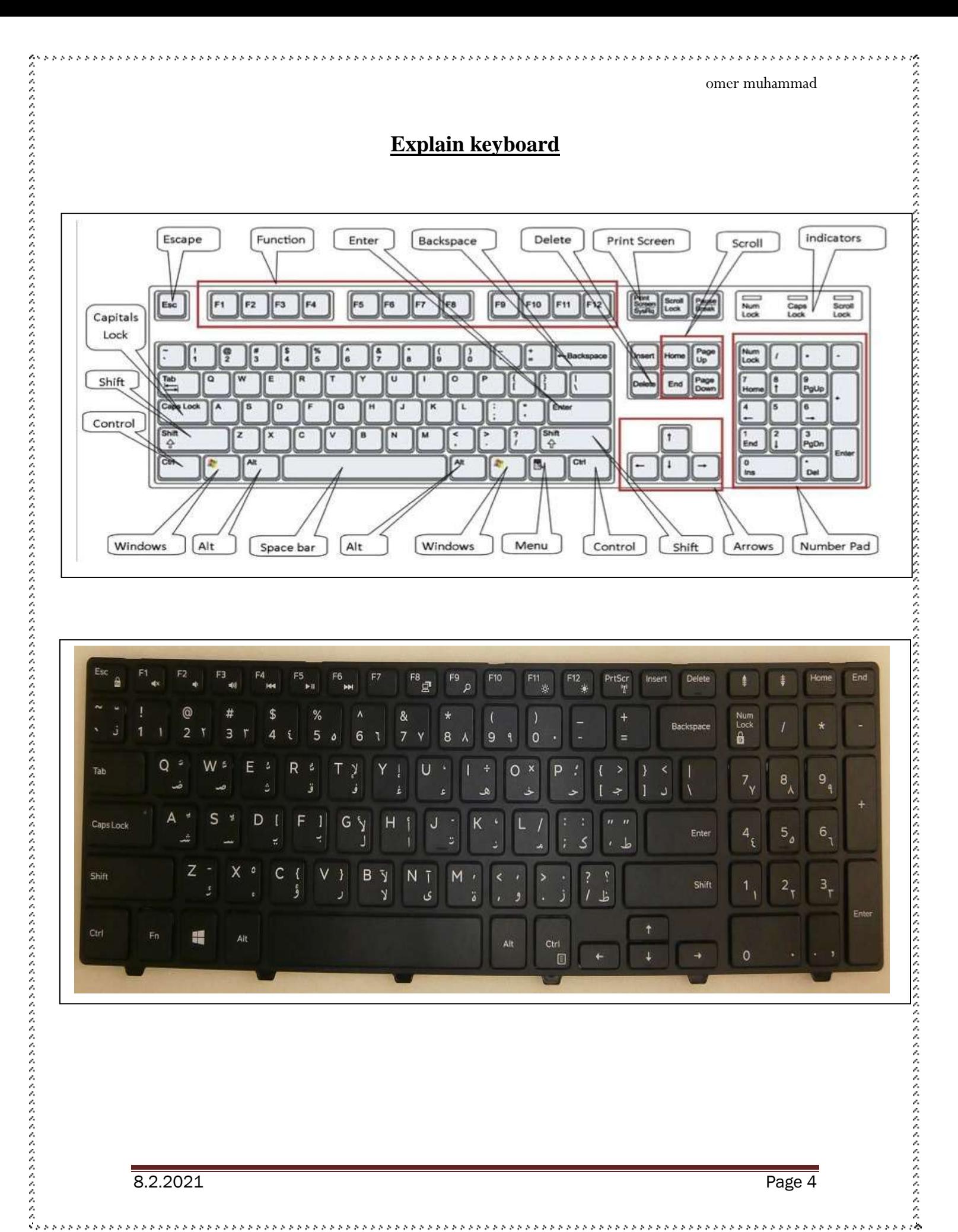

## **Moving Around Within a Microsoft Word Document**

- 1. Use the scroll bars.
- 2. Use the wheel between the left and right mouse buttons.
- 3. Use the **Page Up** and **Page Down** keys.

## **Typing and selecting text.**

1.Click at the beginning of the text to be selected then drag the mouse over all the text to be selected.

1.Click at the beginning of the text to be selected then drag the mouse over all the text to be selected.

2. Double-click on a word to highlight and triple-click inside a paragraph to highlight the whole paragraph.

## **To Select All of the Text in a Document**

Edit at the top screen  $\longrightarrow$  select  $\longrightarrow$  select all OR (control + A)

## **To Delete Text**

- 1. Select the desired text or word then press delete or backspace key on the keyboard.
- 2. Click in the document after the text to be removed and press the **Backspace**  key on the keyboard.

## **To Replace Text**

Select the text to be replaced and type the new text.

## **To Insert Text**

Click at the beginning of the area where you want your new text then type new text.

8.2.2021 Page 5

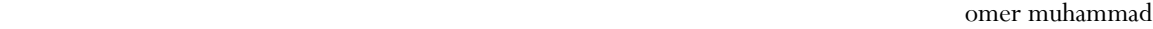

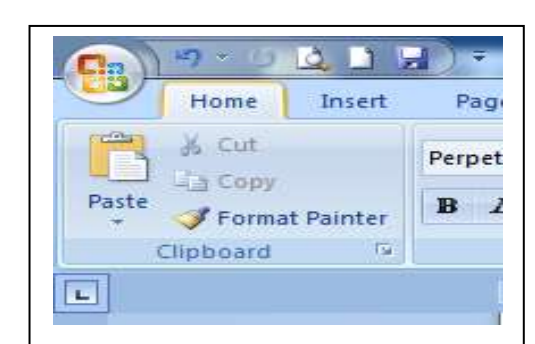

#### **To Copy & Paste Text**

**1.** Select the text to be copied.

**2.** Click the Copy command in the Clipboard Group under the Home tab OR  $(control + c)$ 

**3.** Click once at the beginning of the area where the text is to be inserted.

**4.** Click the Paste command in the Clipboard Group OR (control  $+ v$ ).

#### **To cut & Paste Text**

- **1.** Select the text to be cut.
- **2.** Click the cut command in the Clipboard Group under the Home tab OR  $(control + x)$
- **3.** Click once at the beginning of the area where the text is to be inserted.
- **4.** Click the Paste command in the Clipboard Group OR (control  $+ v$ ).

#### **Format painter**

It is used for coping and pasting formatting shape.

### **Formatting Text**

- 1. Select the text to be formatted
- 2. Select the formatting options you want to apply on the ribbon.

### **Formatting as you Type**

You can also type text with a specific format style. To do this:

- 1. Select the formatting options you want to apply.
- 2. Begin typing.

8.2.2021 Page 6

3. Make formatting option adjustments as needed

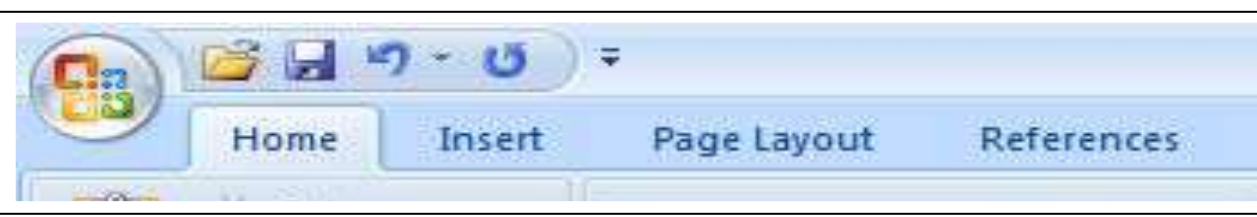

### **Quick Access Toolbar**

The quick access toolbar is a customizable toolbar that contains commands that you may want to use. **(Undo and redo) ( Ctrl + Z)**  $(Ctrl + Y)$ You can also add items to the quick access toolbar. Right click on any item in the Office Button or the Ribbon and click on Add to Quick Access Toolbar and a shortcut will be added to the Quick Access Toolbar.

## **To Correct Spelling and Grammar Errors as You Type**

- 1. Word displays a red squiggly line under each spelling error and a green squiggly line for each grammatical error that it finds in your document.
- 2. Left-click a suggestion to change your word to the suggested word.
- 3. Click "Ignore" if you choose not to accept any of the suggestions.

### **To Save Your Work for the First Time /or under a New Name**

To save your new document, click the Microsoft Office Button . Then click Save Or  $({\rm Crl} + s)$  and choose where it is saved on your computer .

## **Printing**

- 1. Click the Microsoft Office Button.
- 2. Click on **Print**.
- 3. Select the number of copies desired under **Copies**.

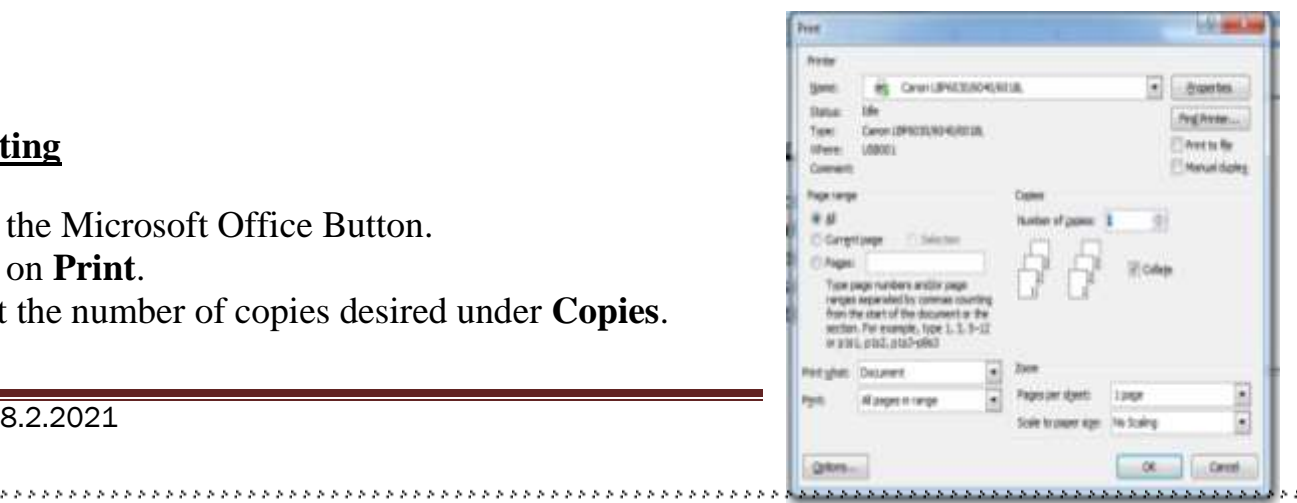

- 4. Select the desired pages to print under **Page Range**.
- 5. Click **OK** in the bottom right corner of the print window.

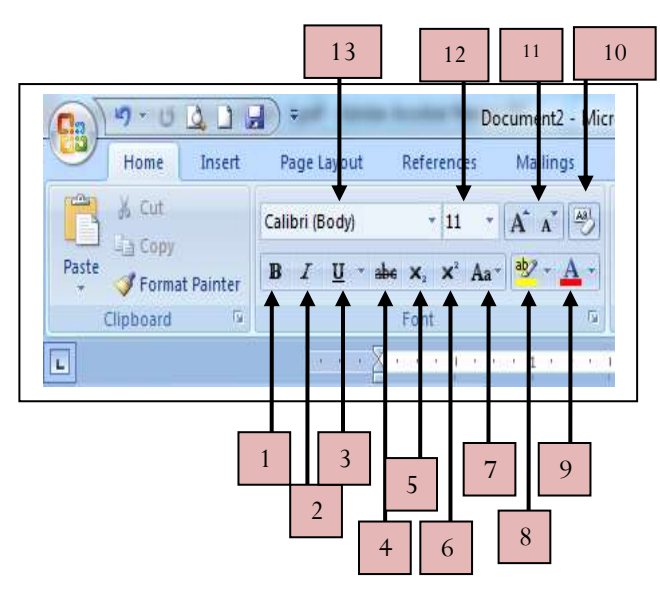

# **Home tab component**

#### **Font group**

- .1 **Bold**: بەکاردێت بۆ تۆخکردنی نوسین.
- .2 *Italic*: بەکاردێت بۆ الرکردنی نوسین.
- .3 Underline: بەکاردێت بۆ هێڵ بەژێرداهاتنی نوسین.
- 4. Strikethrough: بەکاردێت بۆھێڵ بەسەر داھێنانی نوسین.
	- .5 Subscript: بەکاردێت بۆ هاوکێشە کیمیایەکان. (O2H(
- . Superscript : بەكاردێت بۆ توان لە ياساى بيركارى (R $^2$ ).
- .7 case Change: بەکاردێت بۆ گۆرانکاری تیکستی ئینگلیزی )کەپیتەڵ ، سمۆڵ(.
- 8. <mark>Text highlight</mark>: بهکاردێت بۆ رەنگکردنى تەختى نوسین (پشتەوەی نوسین).
	- **.9 color Font:** بەکاردێت بۆ ڕەنگکردنی نوسین.
	- .11 formatting Clear: بەکاردێت بۆ البردنی گۆڕانکاریەکانی نوسین.
- .11 shrink and Grow: بەکاردێت بۆ گەورەکردن و بچووککردنی قەبارەی نوسین.
	- .12 size Font: بەکاردێت بۆ دیاریکردنی قەبارەى نوسین.
		- .13 Font: بەکاردێت بۆ دیاریکردنی شێوازی نوسین.

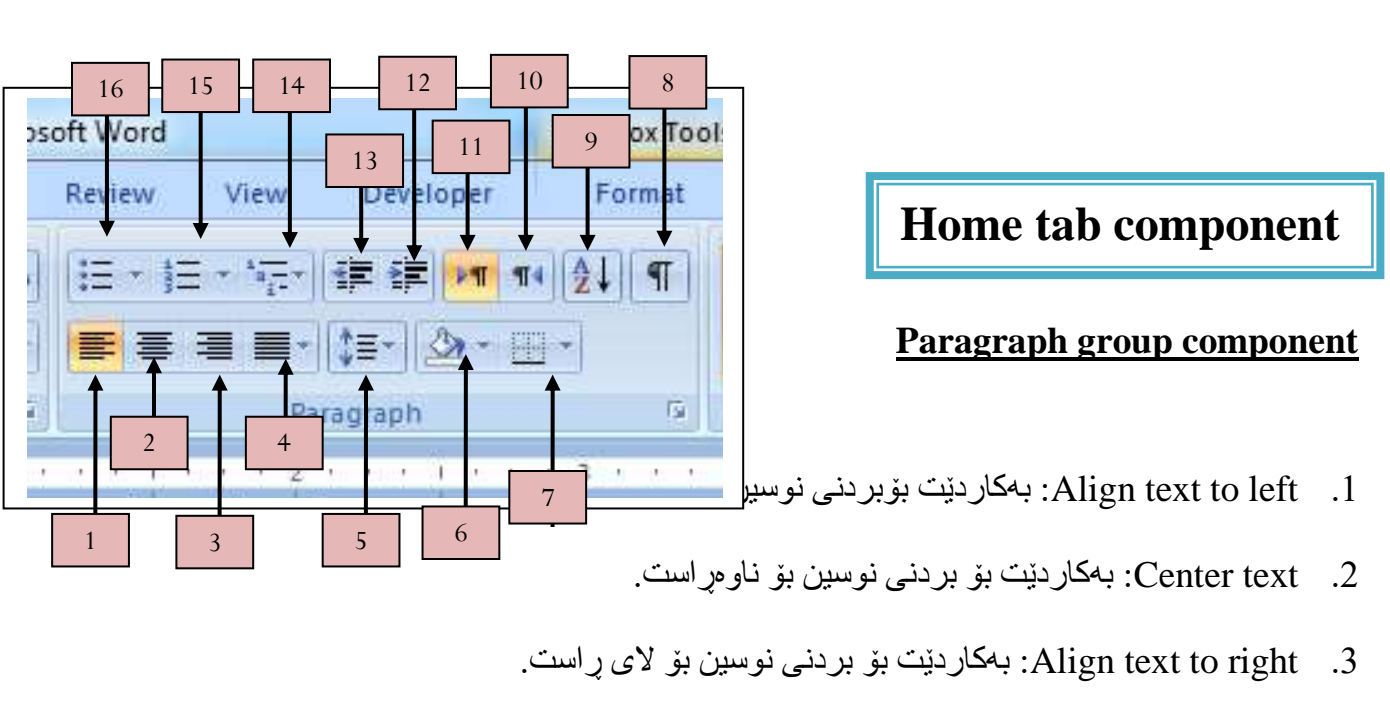

- .4 Justify: بەکاردێت بۆ ڕێکخستنی نوسینەکان.
- .5 space Line: بەکاردێت بۆ دیاری کردنی دووری نێوان هێلی نوسین.
	- .6 Shading: بەکاردێت بۆ ڕەنگکردنی پشتەوەی هێلی نوسین.
- .7 Border: بەکاردێت بۆ دانانی هێڵ بۆ نوسینەکان بەهەموو ئاراستەکان.
	- :Show and hide mark .8
	- .9 Sort: بەکاردێت بۆ ڕیزبەندی نوسینەکان لە )أ تاکو ي(
	- .11 text left to Right: بەکاردێت بۆ نوسین لەالی ڕاست بۆ چەپ.
		- .11 right to Left: بەکاردێت بۆ نوسین لەالی چەپ بۆ ڕاست.
- .12 indent Increase: بەکاردێت بۆزیادکردنی )space )لەسەرەتای دێرەکان.
- .13 indent Decrease: بەکاردێت بۆ کەمکردنی )space )لەسەرەتای دێرەکان.
	- .14 List: بەکاردێت بۆ دروستکردنی ڕیزبەندی لیست. .15 Numbering: بەکاردێت بۆ دروستکردنی ڕیزبەندی لیست.

8.2.2021 Page 9

.16 Bullets: بەکاردێت بۆ دروستکردنی ڕیزبەندی لیست.

Find: بەکاردێت بۆ دۆزینەوەى وشە لەناو تێکست. Replace: بەکاردێت بۆ گۆڕینی وشە بە وشەیەکی تر لەناو تێکست. Select: بەکاردێت بۆ دیاری کردنی نووسین .

 $9 - 0 0 0 0$ Doc2 - Microsoft Word **C**h Home Insert Page Layout References Mailings Review View Developer Signature Line H  $\Lambda_-$ 野 k  $\mathbb{R}$ Ω  $\sim$ **B** Date & Time Picture Cip Shapes SmartArt Chart Page Text Quick WordArt Cover Blank Page<br>Break Table Header Footer Drop Hyperlink Bookmark Cross-reference Equation Symbol Page Number Mail Object Page Links Tables Header & Footer Pages **Illustration** Text **Symbols** 

# **Insert tab component**

- .1 Page Cover: پێک هاتووە لە چەند بەرگێک بە ستایلی جیاواز.
	- .2 Page Blank: بەکاردێت بۆ زیادکردنی پەڕێکی نوێ.
- .3 Break Page: بەکاردێت بۆزیادکردنی پەڕێکی نوێ و لەنێوان نوسینەکان.
	- .4 Table: بەکاردێت بۆ دروستکردنی خشتە.
- .5 Picture: بەکاردێت بۆ هێنانی وێنەی ناو کۆمپیوتەر و دانانی لە نێوان نوسینەکان.
- .6 Art Clip: بەکاردێت بۆ هێنانی چەند وێنەیەکی ئامادەکراوی نێو کۆمپیوتەر.
	- .7 Shapes: بەکاردێت بۆ دروستکردنی چەند شێوازێک و

 $\mathbb{R}^{\infty}$  and  $\mathbb{R}^{\infty}$  are  $\mathbb{R}^{\infty}$  . The contract of  $\mathbb{R}^{\infty}$  and  $\mathbb{R}^{\infty}$  are  $\mathbb{R}^{\infty}$  . The contract of  $\mathbb{R}^{\infty}$  and  $\mathbb{R}^{\infty}$  are  $\mathbb{R}^{\infty}$  . Finally,  $\mathbb{R}^{\infty}$  and  $\mathbb{R$ 

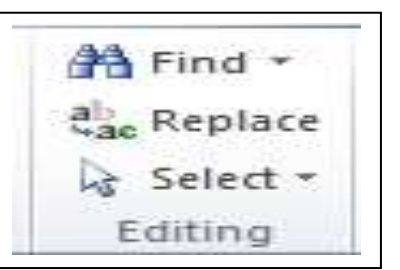

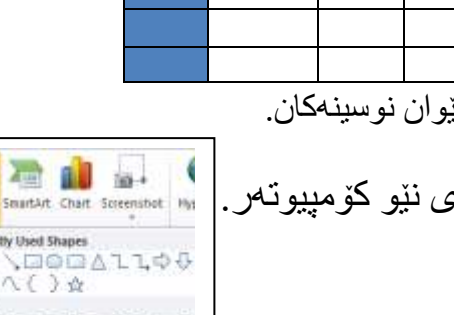

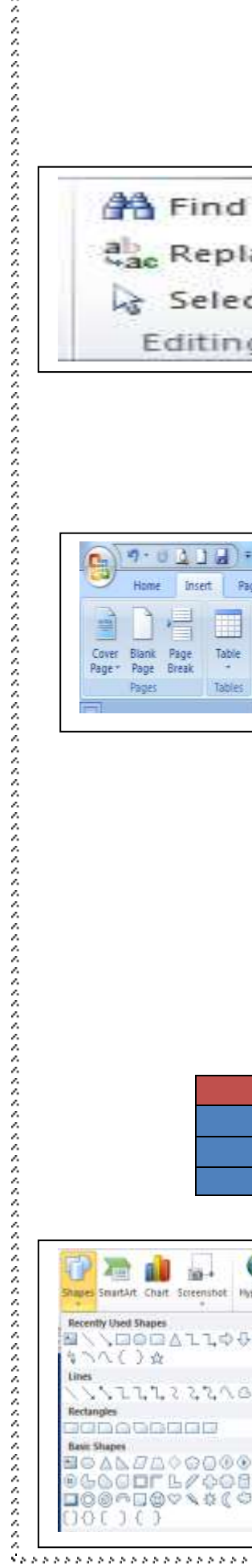

بەکارهێنانی لە نێوان نوسین.

.8 Art Smart: کۆمەلێک شیوازی ئامادەکروای تێدایە بۆ مەبەستی ڕوونکردنەوە.

.9 Chart: بەکاردێت بۆمەبەستی جیاکاری.

.11Hyperlink: بەکاردێت بۆ دانانی لینکێک لەسەر وشەیەک بۆ ئەوەی لەگەڵ کلیک کردنێک لەسەر وشەکە بچێتە ناو لینکەکە.

.11Bookmark: دەسنیشاکردنی وشەیەک لەناو تێکستێک، دواتر گەرانەوە بۆ هەمان شوێن بەڕێگای خبّر ا.

> .12Header: بەکاردێت بۆ نوسین لەسەرەوەی الپەڕ. .13Footer: بەکاردێت بۆ نوسین لەخوارەوەی الپەر. .14Number Page: بەکاردێت بۆ نوسینی ژمارەی الپەر.

.15Box Text: بەکاردێت بۆ بو دروستکردنی چوارچێوەیەک و نوسین لە نێوانیان دەکرێت.

.16Part Quick: بەکاردێت بۆ خەزنکردنی نوسینێک و بەکارهێنانەوەى لەشوێنێکی تر بەخێرای.

.17Wordart: بەکاردیت بۆ نوسین بە چەند شێوازیکی جوان.

.18Equation: بەکاردێت بۆ نوسینی چەند هاوکێشەیەکی بیرکاری. .19Symbol: بەکاردێت بۆ نوسینی کۆمەڵێک هێمای بیرکاری. 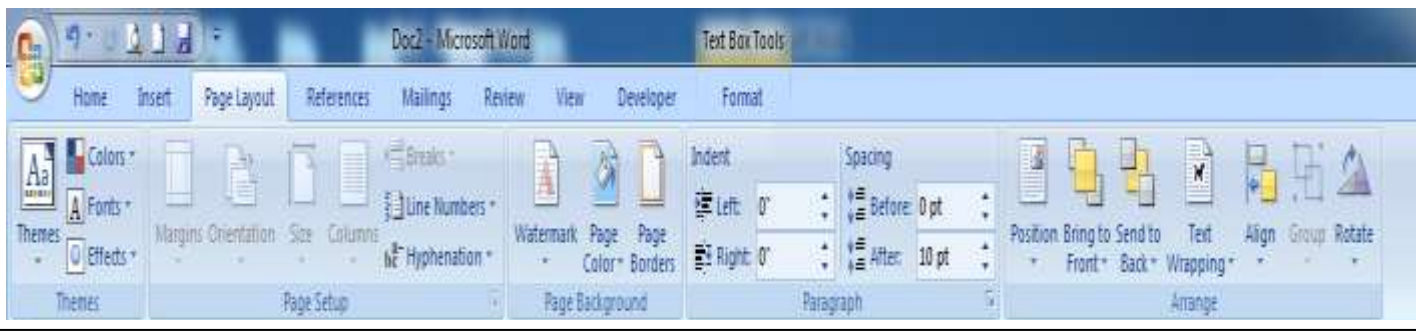

# **Page Layout component**

- .1 Themes : کۆمەڵێک ستایلی ئامادەکراوی نوسینی تێدایە.
- .2 Margins: بەکاردێت بۆ دیاریکردنی سپەیسی قەراغی الپەرەکان.
- .3 Orientation: بەکاردێت بۆ دیاریکردنی جۆری ستونی و ئاسۆیی الپەرەکان.
	- .4 Size: بەکاردێت بۆ دیاریکردنی قەبارەی الپەرەکان.

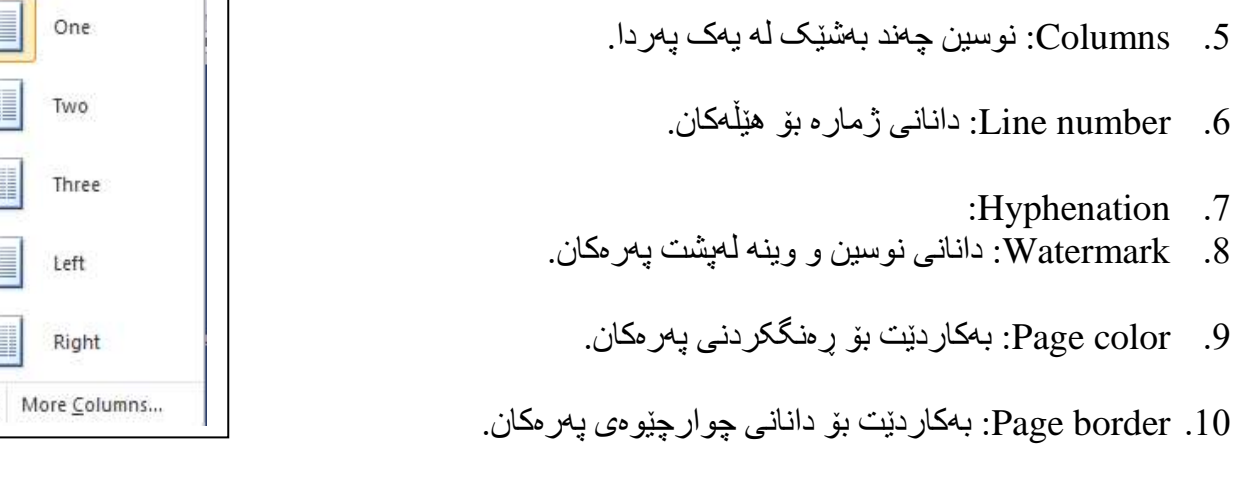

- .11 Indent: بۆ زیارکردن و کەمکردنی )space )لەسەرەتا و کۆتایی دێرەکان بەکاردێت.
	- .12 Spacing: بۆزیادکردن و کەمکردنی )space )لەنێوان پەرەگرافەکان بەکاردێت.
		- .13 Position: بەکاردێت بۆ دیاریکردنی شوێنی وێنە لە پەرەکان.

et a a corre de comprente de comprente de comprente de comprente de comprente de comprente de comprente de comprente de comprente de comprente de comprente de comprente de comprente de comprente de comprente de comprente d

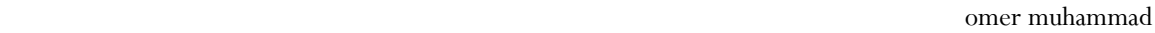

- .14 front to Bring: بەکاردێت بۆ جێگۆڕکێ لەنێوان دوو )box).
- .15 back to Send: بەکاردێت بۆ جێگۆڕکێ لەنێوان دوو )box).
- .16 wrapping Text: بەکاردێت بۆ هێنان و بردنی وینە بۆ سەر نوسین و ژێر نوسین.
	- .17 Align: بەکاردێت بۆ هێنان و بردنی وێنە بۆ گشت شوێنەکانی الپەر.
		- .18 Rotate: بەکاردێت بۆ سوڕاندنی ئاراستەی وێنە.

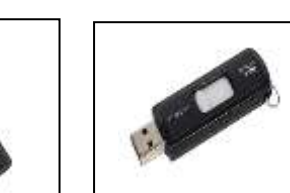

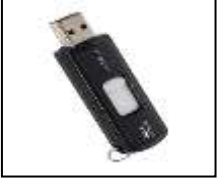

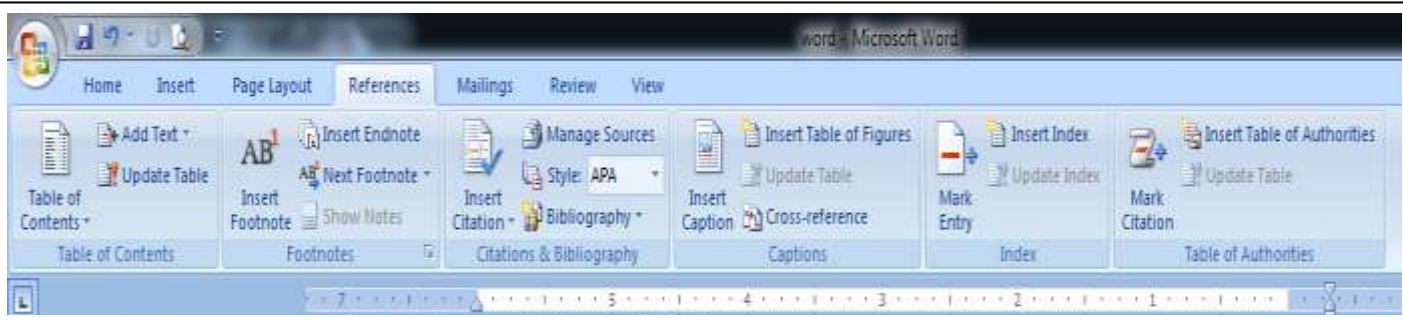

- .1 content of Table: بەکاردێت بۆ دروستکردنی پێرست.
- .2 footnote Insert: بەکاردێت بۆ نوسینی تێبینی لە خوارەوەی پەڕ.
- 3. Insert citation: بەکاردیت بۆ نوسینی سەرچاوە (مصدر بحث)
- 4. Bibliography: بهکاردیت بۆ نوسینی سەرچاوە (مصدر بحث)